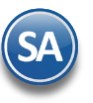

# **Tramitar Certificado de Sello Digital (CSD).**

Tiempo Respuesta SAT aproximadamente 72 horas o menos.

Los certificados de sello digital son expedidos por el SAT, y para un propósito específico: **Firmar digitalmente los Comprobantes Fiscales Digitales.**

Por medio de ellos, el contribuyente podrá sellar electrónicamente la cadena original de los comprobantes que emita; así se garantiza el origen del comprobante fiscal digital, la unicidad y las demás características que se heredan de los certificados de firma electrónica avanzada (integridad, no repudio y autenticidad).

El contribuyente podrá optar por utilizar un sello digital para toda su operación (matriz y sucursales) o tramitar uno para cada una de las sucursales, establecimientos o locales, donde emita comprobantes fiscales digitales.

#### **DOF 21/12/2009 Ficha 91/CFF Solicitud de certificado de sello digital.**

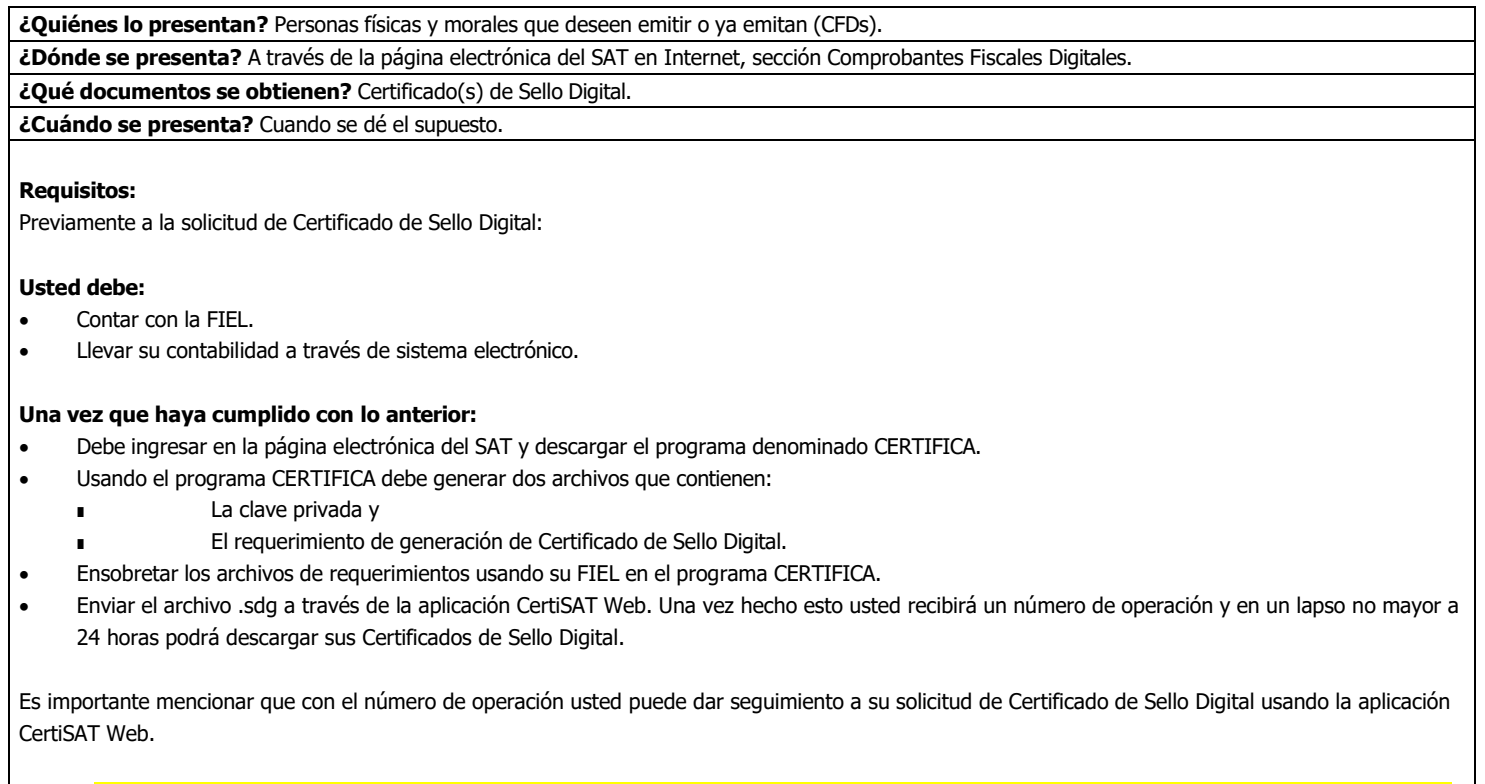

**NOTA:** Una vez que los contribuyentes soliciten Certificados de Sello Digital deben emitir Comprobantes Fiscales Digitales, por lo que no les será posible emitir comprobantes fiscales en papel de conformidad con el Art. 29 del CFF. Disposiciones jurídicas aplicables Art. 29, 29-A CFF.

# **Pasos a seguir para realizar el trámite INTERNET:**

- 1. Ingrese a la página sat.gob.mx, del menú "**Nuevos Servicios**" seleccione la opción "**Servicios**" y elija el trámite a realizar.
- 2. Genere la clave privada y el requerimiento.
- 3. Ensobrete y envíe los archivos.
- 4. Reciba su número de operación y Descargue los certificados de sellos digitales.

# **Paso previo:**

- Contar con Certificado de Firma Electrónica Avanzada (FIEL).

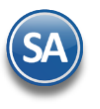

# <span id="page-1-1"></span>**Índice.**

## **Parte 1. Bajar programa CERTIFICA y ejecutarlo para:**

- 1.0 Descarga del programa [CERTIFICA.](#page-1-0)
- 1.1 [Requerimiento](#page-2-0) de Generación de Firma Electrónica.
- 1.2 [Requerimiento](#page-6-0) de Renovación de Firma Electrónica.
- 1.3 Solicitud de [Certificados](#page-7-0) de Sello Digital (CSD).

#### Paso 2. Entrar a CertiSAT Web para el envío de solicitudes de Certificados de Sello Digital (CSD) y **descarga de Certificados.**

- 2.0 [Revocación](#page-11-0) del certificado.
- 2.1 [Renovación](#page-13-0) del certificado.
- 2.2 [Seguimiento](#page-13-1) a certificados.
- 2.3 [Recuperación](#page-14-0) (descarga) de certificados.
- 2.4 Envío de solicitud de [certificados](#page-16-0) de Sello Digital.
- 2.5 Verificación de [certificados.](#page-18-0)

Para regresar al "**Índice**" haga clic en "[Regresar](#page-1-1)", que se encuentra al final de cada punto.

# <span id="page-1-0"></span>**1.0 Descarga del programa CERTIFICA.**

Aplicación para generar los requerimientos tanto de Firma Electrónica Avanzada (FIEL) como de Certificado de Sello Digital.

#### **Archivos que son generados por la aplicación CERTIFICA:**

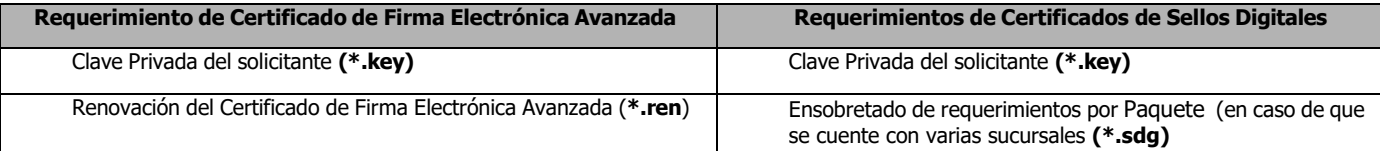

**Certifica.** Aplicación requerida para generar los requerimientos de certificado de sello digital.

#### **A** No olvide conservar:

1. La clave o llave privada de sello digital, es decir, el archivo (\*.key)

2. La contraseña de clave o llave privada.

**Nota: Es requisito tener instalado JAVA para que funcione esta aplicación. En el siguiente enlace** [Descargas Java para todos](https://www.java.com/es/download/manual.jsp)  [los sistemas operativos](https://www.java.com/es/download/manual.jsp) **se descarga Java para Windows.**

Entrar a la siguiente dirección de internet: <https://portalsat.plataforma.sat.gob.mx/certifica/>

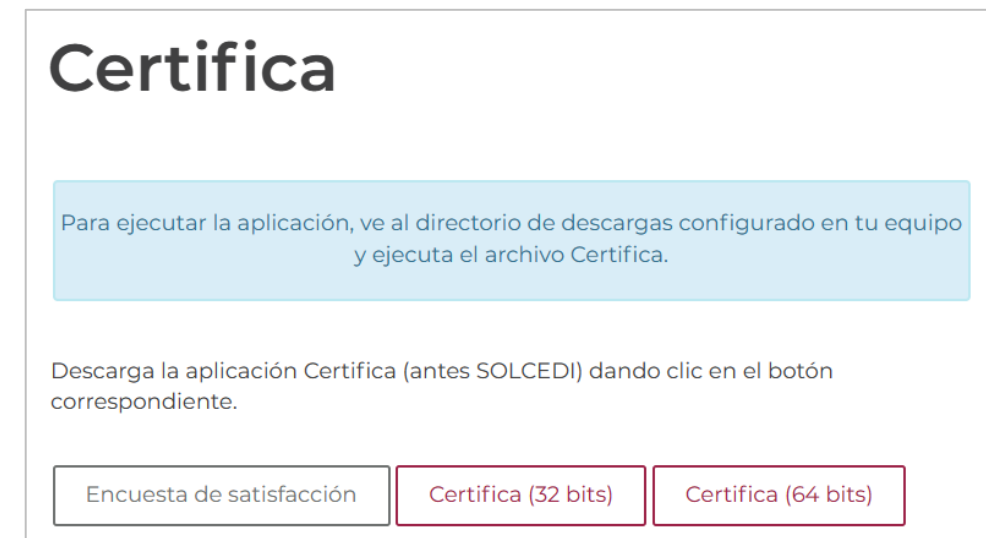

Descargue la versión según la arquitectura de su sistema operativo.

Vaya al directorio de descargas y en el archivo "**Certifica.jar**", dar clic derecho sobre el archivo y seleccione la opción "**Abrir**", la

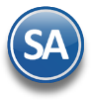

aplicación muestra la siguiente pantalla:

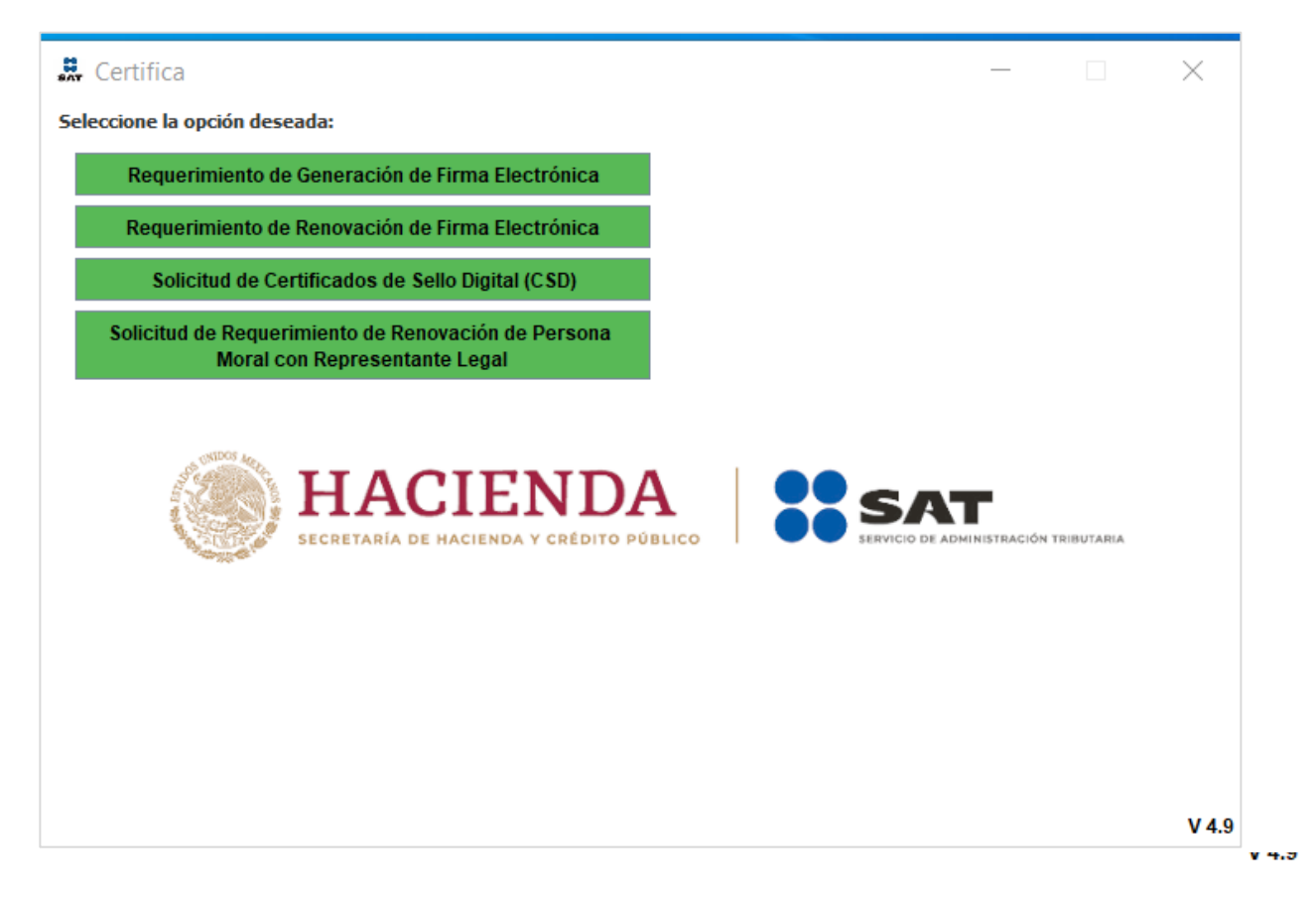

- **Requerimiento de Generación de Firma Electrónica.** Generación del Requerimiento para solicitar el Certificado de Firma Electrónica Avanzada de 1ª vez.
- **Requerimiento de Renovación de Firma Electrónica.** El servicio de Renovación estará disponible en línea a través de la aplicación CertiSAT- Web y en Ventanilla en cualquiera de los Módulos de Atención del Contribuyente.
- **Solicitud de Certificados de Sello Digital (CSD).** Generación del Requerimiento para solicitar Certificados
- de Sellos Digitales.
- **Solicitud de Requerimiento de Renovación de Persona Moral con Representante Legal**.

[Regresar.](#page-1-1)

# <span id="page-2-0"></span>**1.1 Requerimiento de Generación de Firma Electrónica.**

Generación del Requerimiento para solicitar el Certificado de Firma Electrónica Avanzada.

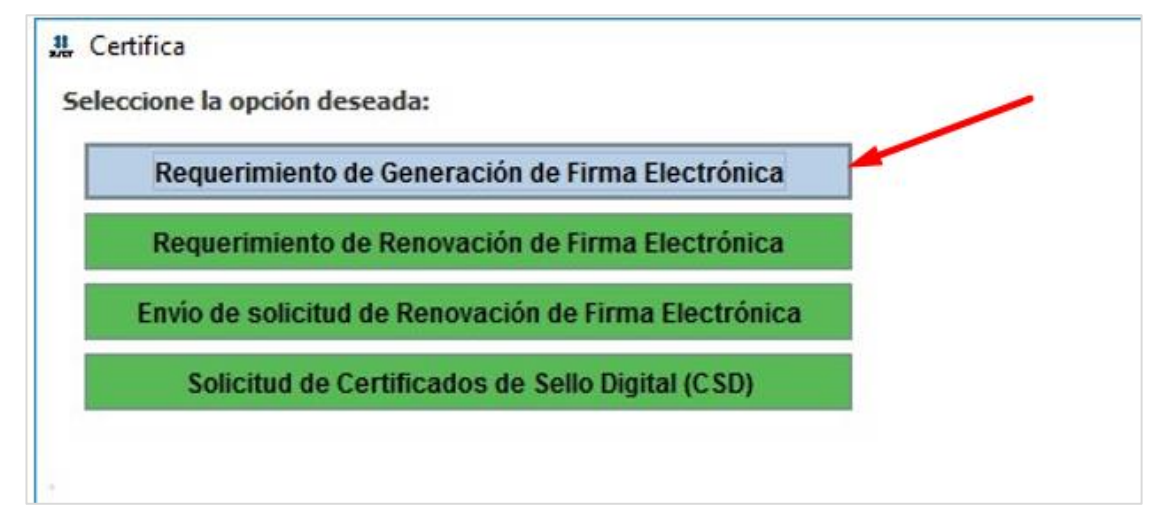

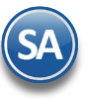

# Dar clic en "**Requerimiento de Generación de Firma Electrónica**".

## **Datos del Contribuyente.**

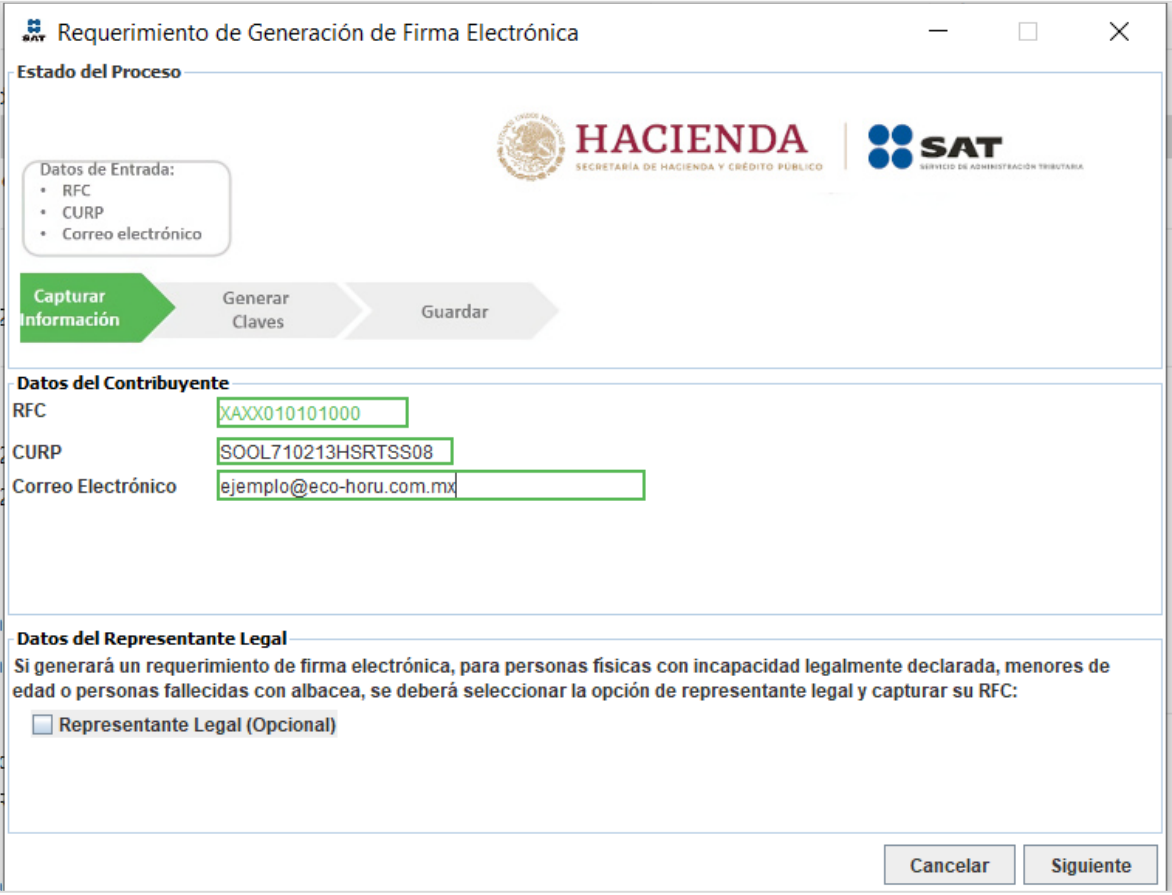

**RFC.** RFC de la persona Física/Moral.

**CURP.** Es la Clave Única de Registro de Población, este dato es de carácter obligatorio para las personas físicas.

**Correo Electrónico.** Dirección de correo electrónico del contribuyente a la cual se enviarán las notificaciones que se generen durante el proceso de certificación digital.

**Datos del Representante Legal.**

**Representante Legal (Opcional).** Habilita/Deshabilita la captura del RFC del Representante. **RFC del Representante Legal.** Capture RFC del Representante Legal.

Dar clic en "**Siguiente**".

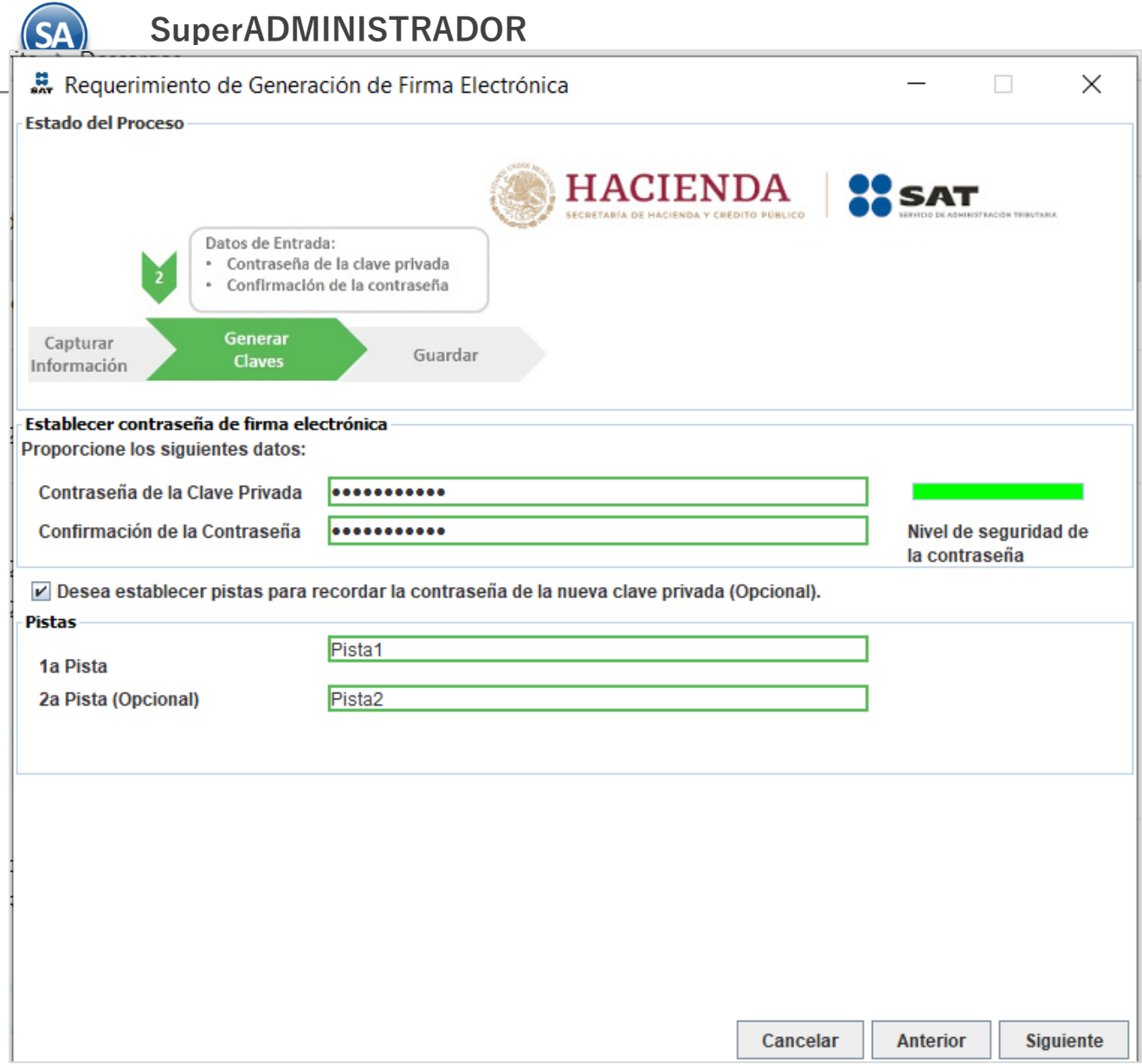

## **Establecer contraseña de firma electrónica.**

Proporcione los siguientes datos:

- **Contraseña de la Clave Privada.** Esta contraseña servirá para que el contribuyente pueda utilizar el certificado digital, es permitido capturar entre 8 y 256 caracteres, se considera la diferencia entre minúsculas y mayúsculas, también se cuentan los espacios en blanco. La contraseña debe ser alfanumérica (combinación de números y letras); acepta caracteres especiales (¡#\$%@&).
- **Confirmación de la Contraseña.** Capture misma contraseña.

Desea establecer pistas para recordar la contraseña de la nueva clave privada (Opcional). Habilita/Deshabilita la captura de "pistas" para recordar la contraseña de la nueva clave privada.

Haga clic en el botón "**Siguiente**".

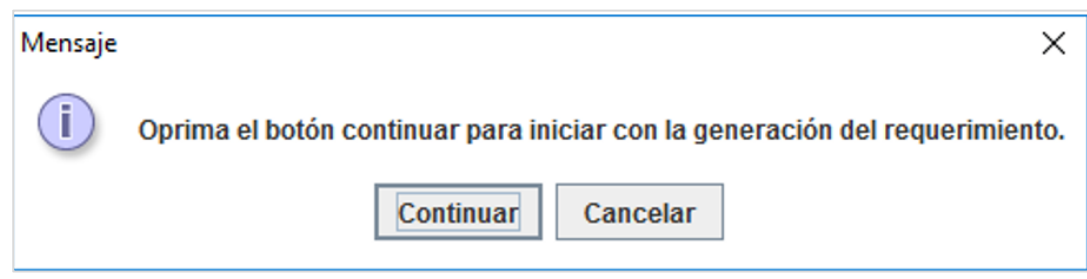

Haga clic en el botón "**Continuar**".

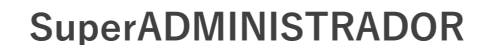

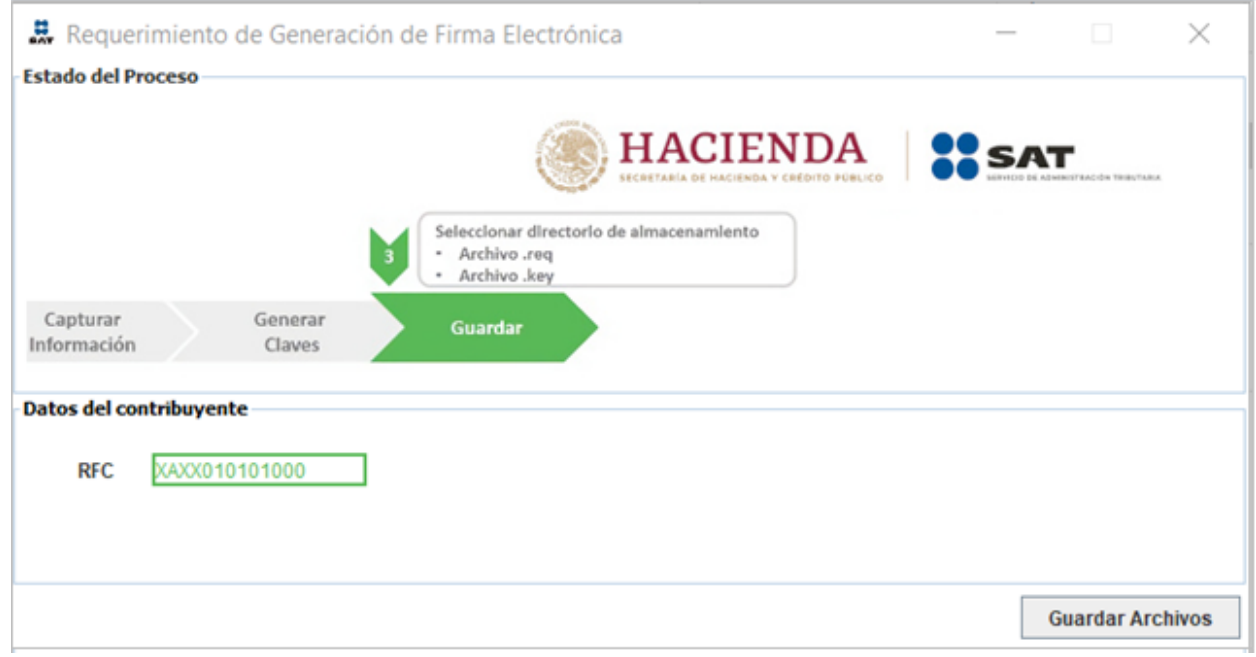

# Dar clic en "Guardar Archivos".

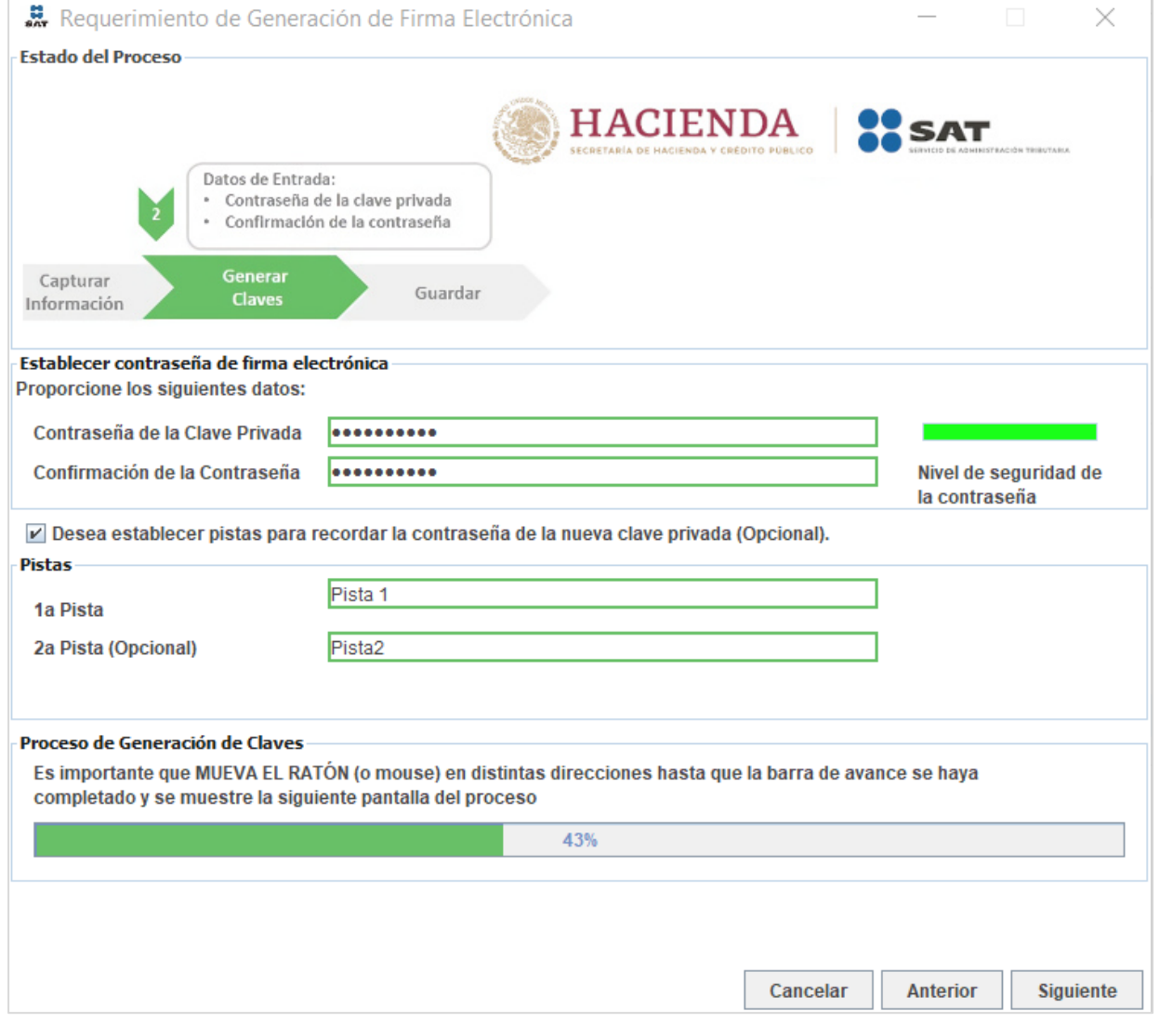

Al terminar con el proceso de generación de claves dar clic en el botón "**Siguiente**".

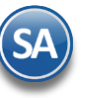

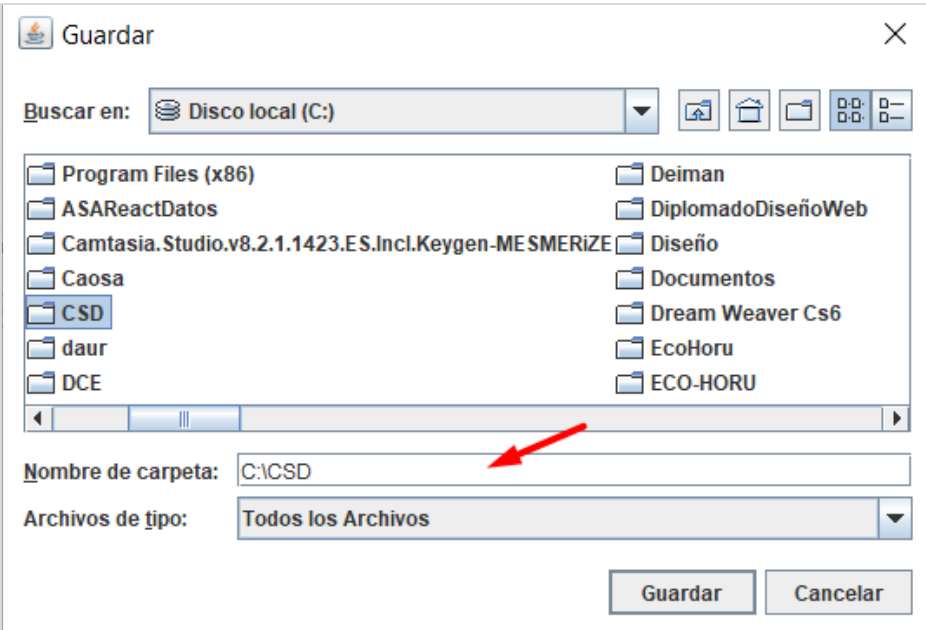

Indique directorio donde se guardaran los archivos .req, .key y la pista para recordar contraseña. Dar clic en **"Guardar"** .

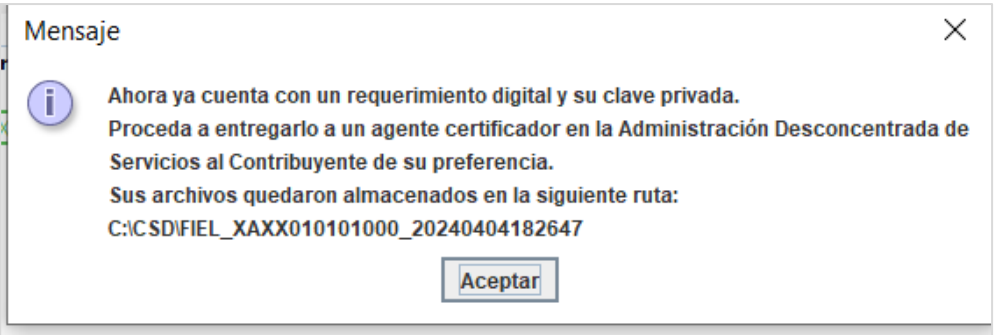

Dar clic en el botón "**Aceptar**". El proceso genera los siguientes archivos:

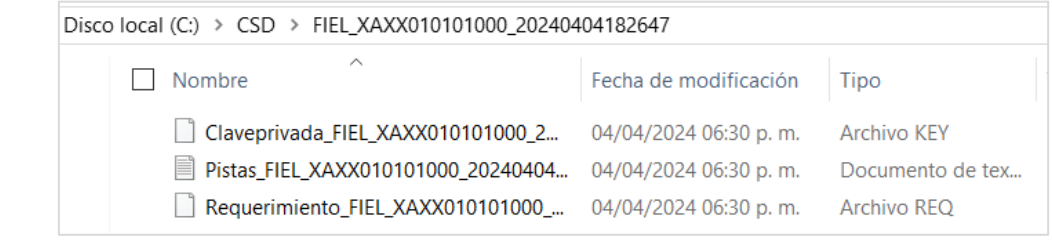

[Regresar.](#page-1-1)

# <span id="page-6-0"></span>**1.2 Requerimiento de Renovación de FIEL.**

Para consultar el procedimiento para renovar su FIEL dar CTRL + Clic en la siguiente URL:

[RenovarFIEL.pdf \(eco-horu.com.mx\)](http://eco-horu.com.mx/web/ARCHIVOS/SA2024/AYUDAS/GuiasProceso/RenovarFIEL.pdf)

[Regresar.](#page-1-1)

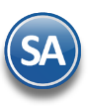

# <span id="page-7-0"></span>**1.3 Solicitud de Certificados de Sello Digital (CSD).**

Generación de Requerimientos para solicitar Certificados de Sello Digital. Inicie el programa CERTIFICA.

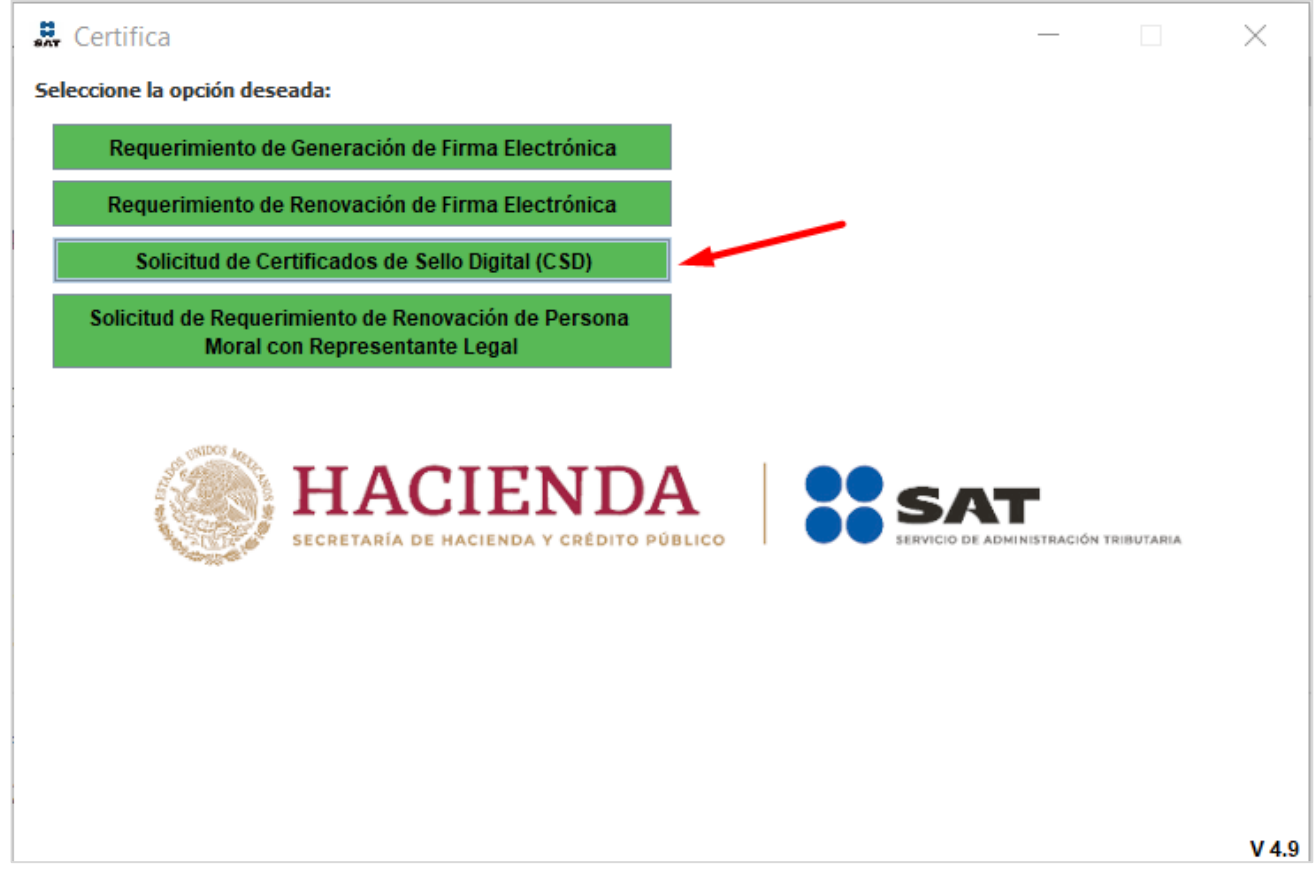

Dar clic en el botón "**Solicitud de Certificados de Sello Digital (CSD)**".

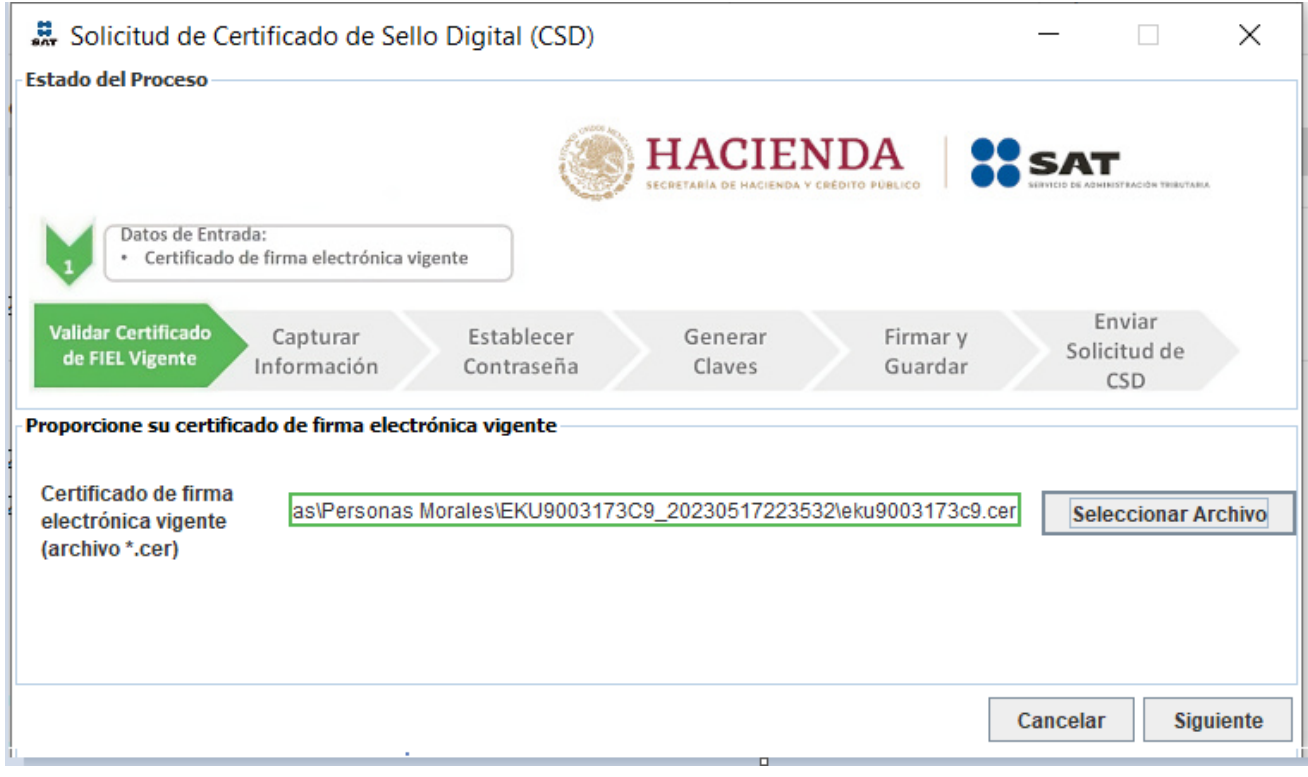

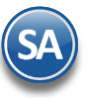

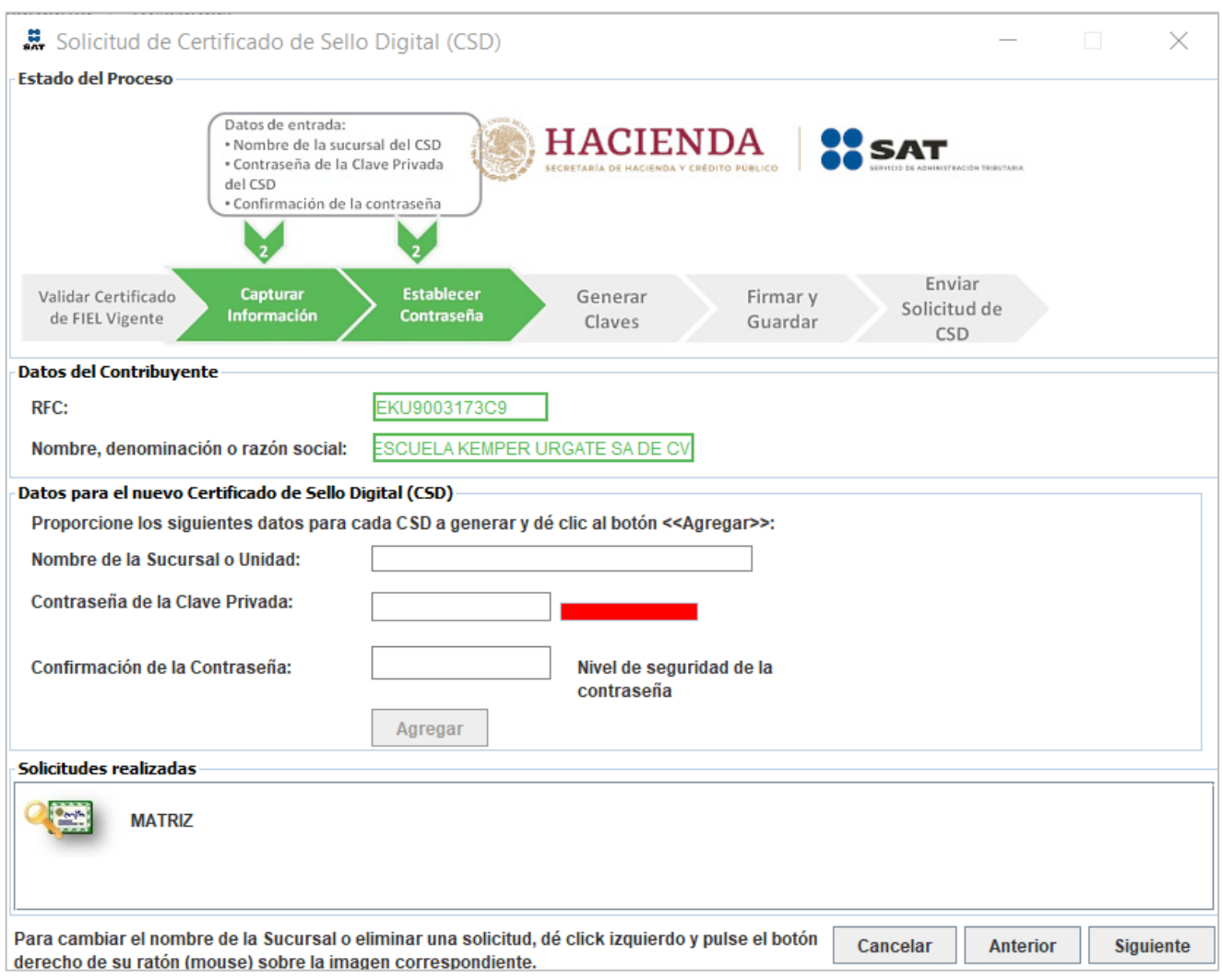

Dar clic en el botón "**Seleccionar Archivo**" e indique la ruta donde se encuentra el Certificado de Firma Electrónica Avanzada, presione "**Siguiente**".

#### **Donde deberá capturar los siguientes campos:**

- Nombre de la Sucursal o Unidad (máximo 64 caracteres).
- Contraseña de la Clave Privada (mínimo 8 caracteres y máximo 256 caracteres).
- Confirmación de la Contraseña (la que capturó en el campo anterior).

Dar clic en el botón "**Agregar**". Se agrega una imagen de la Sucursal en el apartado Solicitudes Realizadas.

Nota. Para cambiar el nombre de la Sucursal o eliminar una solicitud, pulse el botón derecho de su ratón (mouse) sobre la imagen correspondiente.

Si desea solicitar otro CSD para Sucursal capture nuevamente la información en pantalla para cada una de las Sucursales o dar clic en "**Siguiente**".

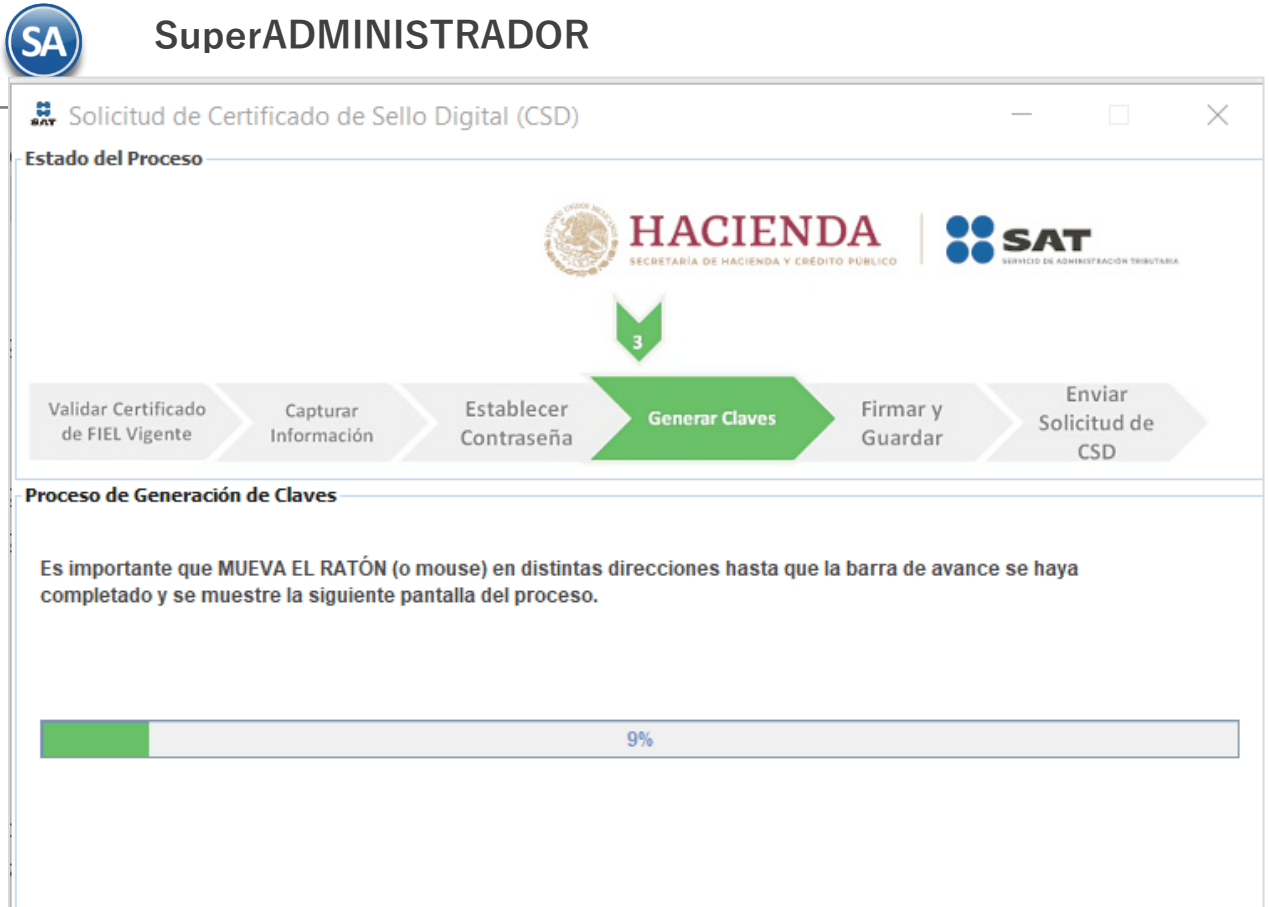

Para completar este proceso mueva el ratón (mouse) en distintas direcciones hasta que la barra de avance se haya completado. Al terminar se presenta la siguiente imagen:

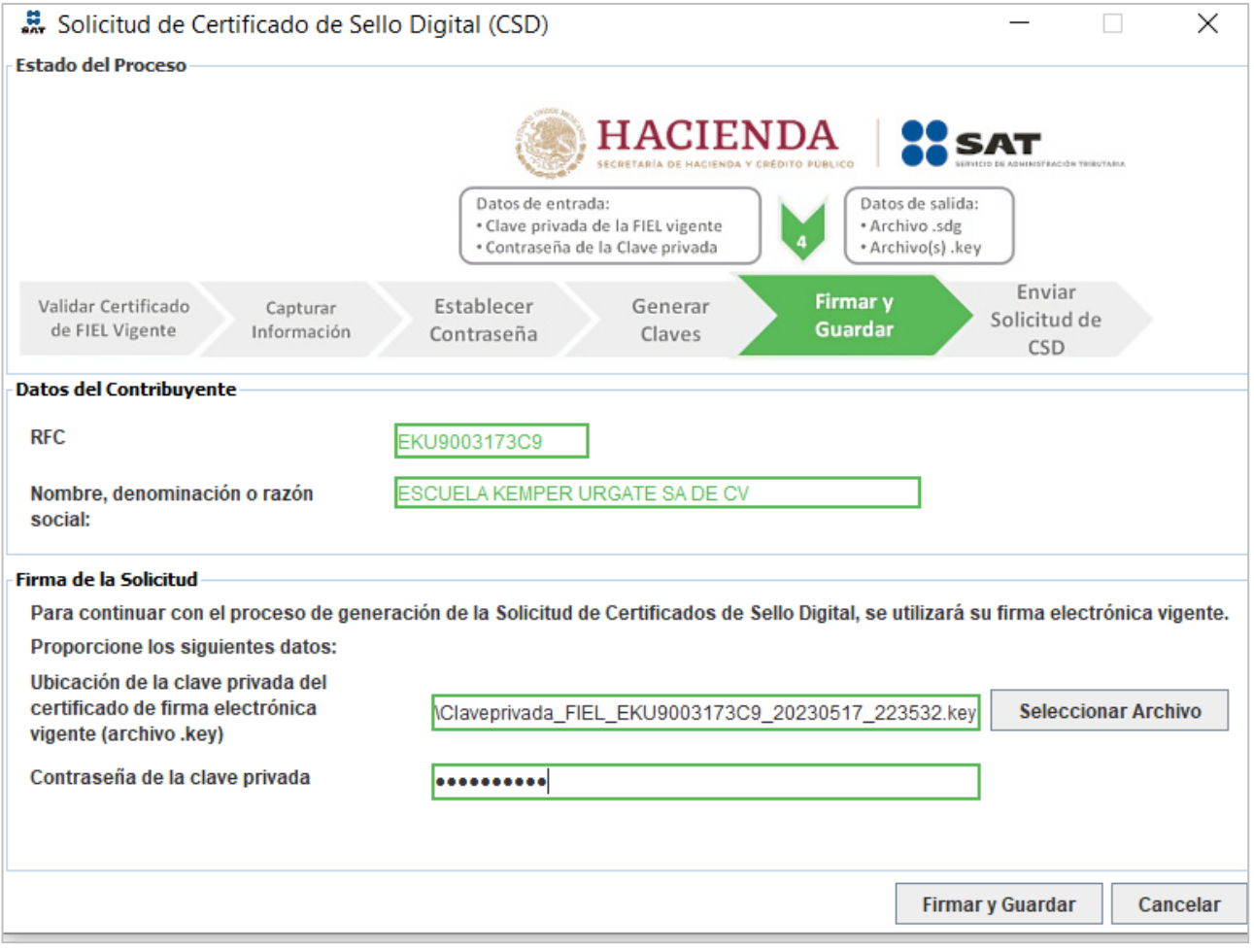

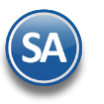

Dar clic en el botón "**Seleccionar Archivo**" e indique la ruta donde se encuentra la clave privada del certificado de FIEL y capture contraseña, presione "**Firmar y Guardar**".

Al realizar la acción deberá indicar dónde quiere guardar la solicitud. En la parte inferior, se señala la ruta completa en donde quedaron almacenados los archivos.

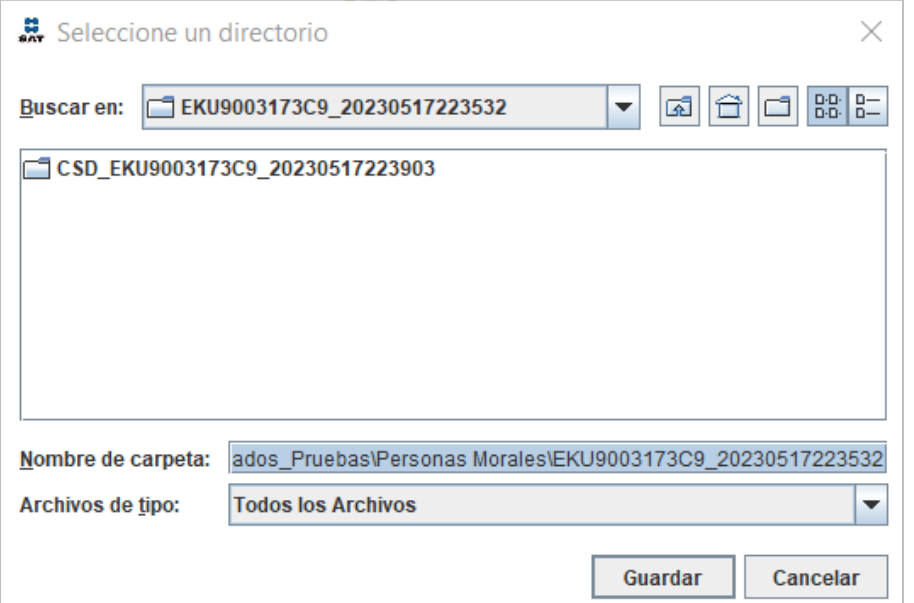

Al indicar donde se guardará, termina el proceso mostrando la siguiente pantalla:

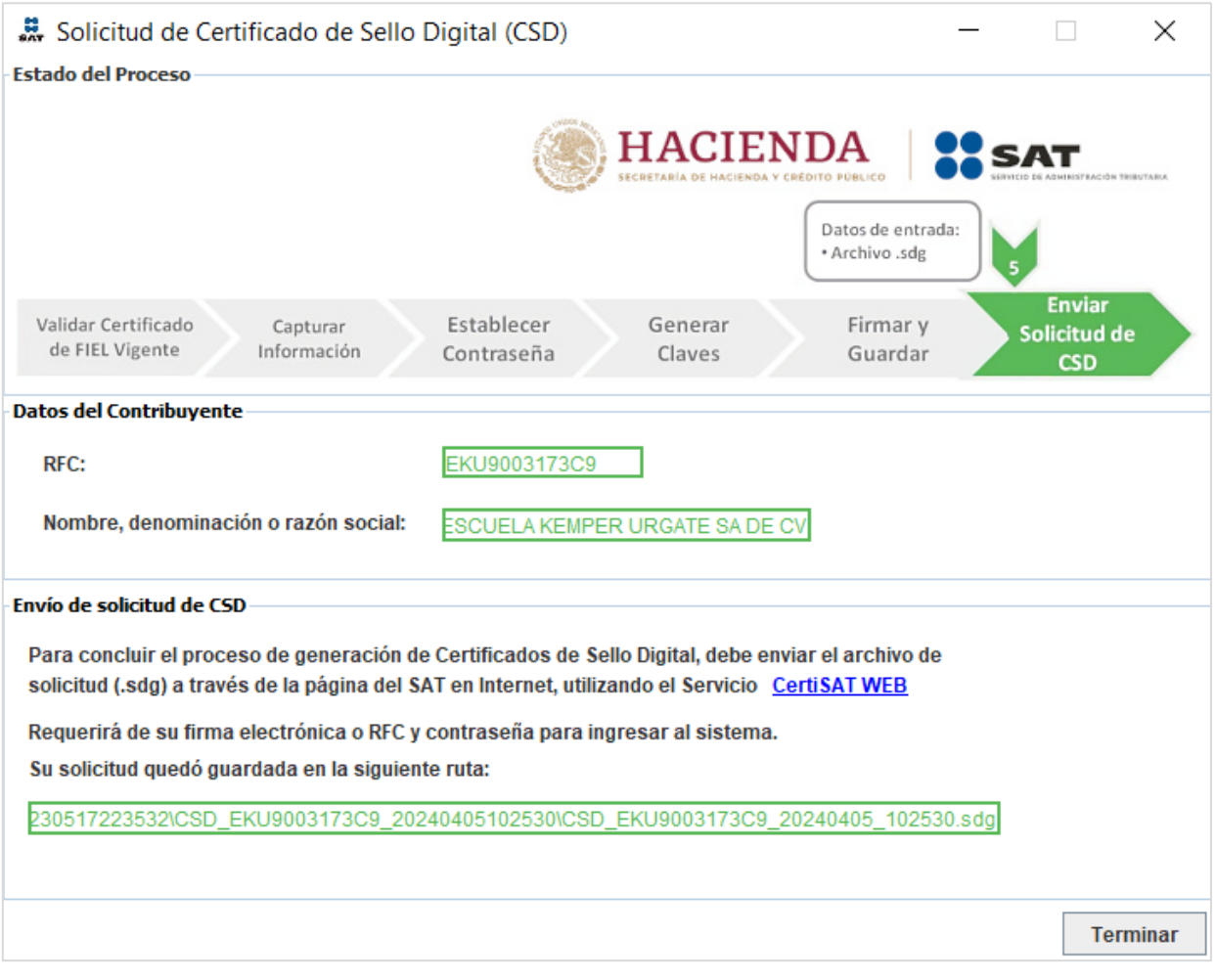

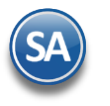

 Nota. Para seguir con el proceso de generación de Certificado de Sello Digital, debe enviar el archivo de solicitud (.sdg) a través de la página del SAT, utilizando el servicio CertiSAT WEB.

Dar clic en el botón "**Terminar**" para concluir el proceso y regresar a la pantalla principal.

[Regresar.](#page-1-1)

# Paso 2. Entrar a CertiSAT Web para el envío de solicitudes de Certificados de Sello Digital (CSD) y descarga de **Certificados.**

# <span id="page-11-0"></span>**2.0 Revocación del certificado.**

Este proceso se realiza cuando ya tiene activo de CSD y desea revocarlo y/o cancelarlo.

Dar clic en la siguiente URL para accesar a CertiSAT Web: <https://paic.plataforma.sat.gob.mx/nidp/idff/sso?id=FormGenCont&sid=0&option=credential&sid=0>

#### Proporcione el R.F.C. de la empresa y su Clave CIEC.

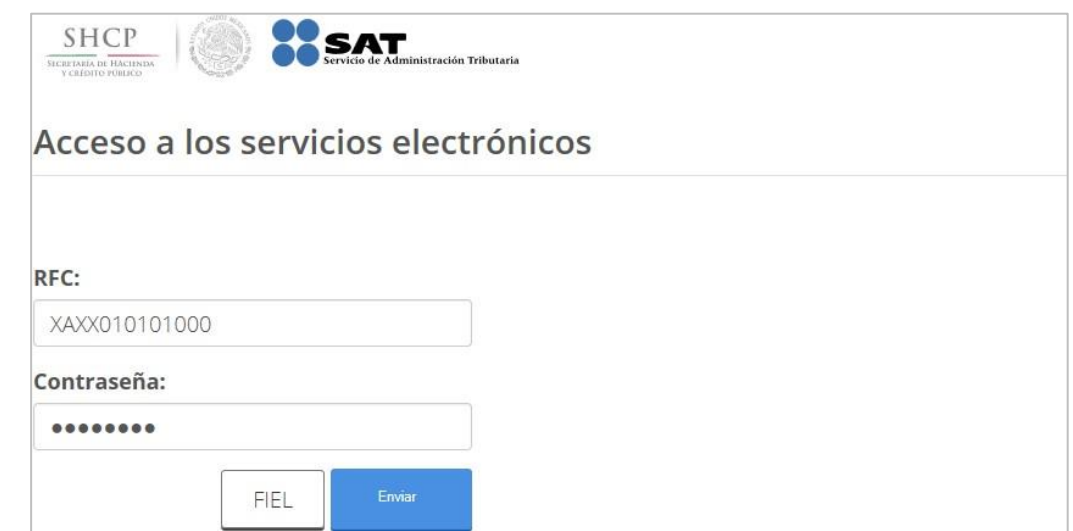

Proporcione el R.F.C. de la empresa y su Clave CIEC. Haga clic en "**Enviar**".

Localice en pantalla principal la opción "**Revocación del certificado**" y haga clic en el mismo. Nota. Este proceso se realiza cuando ya tiene activo el CSD y desea revocarlo y/o cancelarlo.

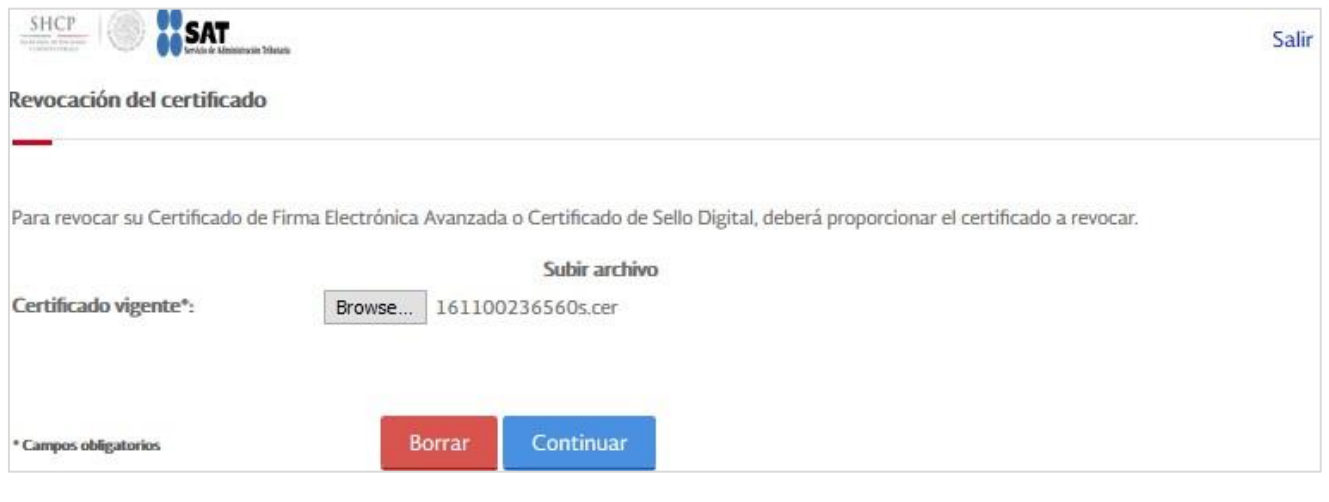

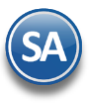

Haga clic en "**Seleccionar archivo**" e indique la ubicación del certificado a revocar, haga clic en "**Continuar**".

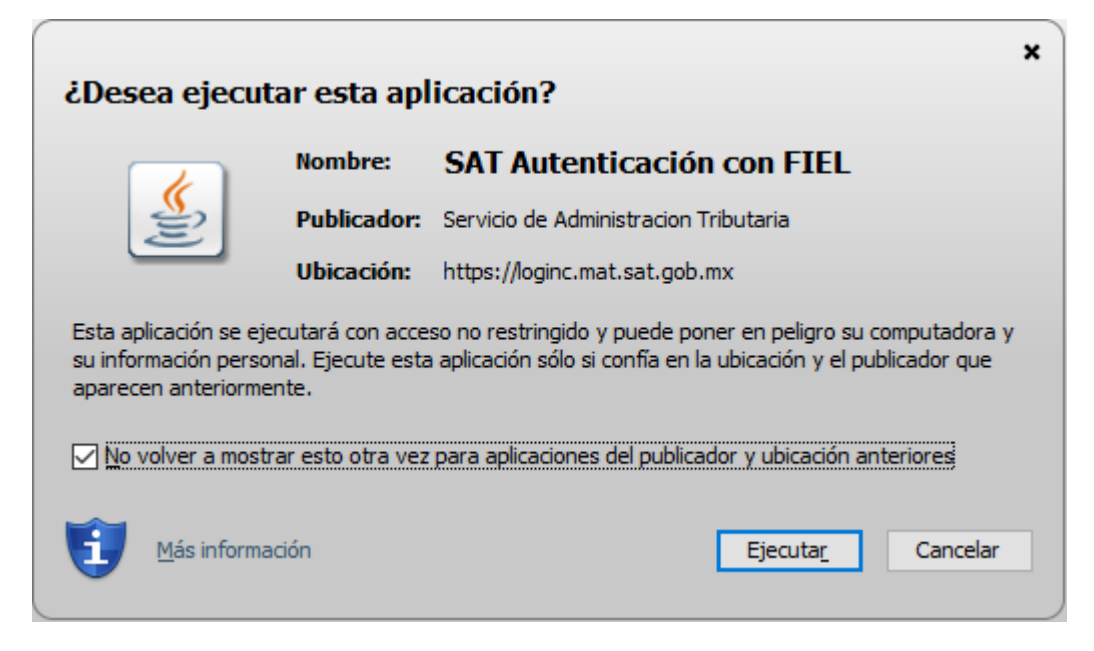

## Haga clic en "**Ejecutar**".

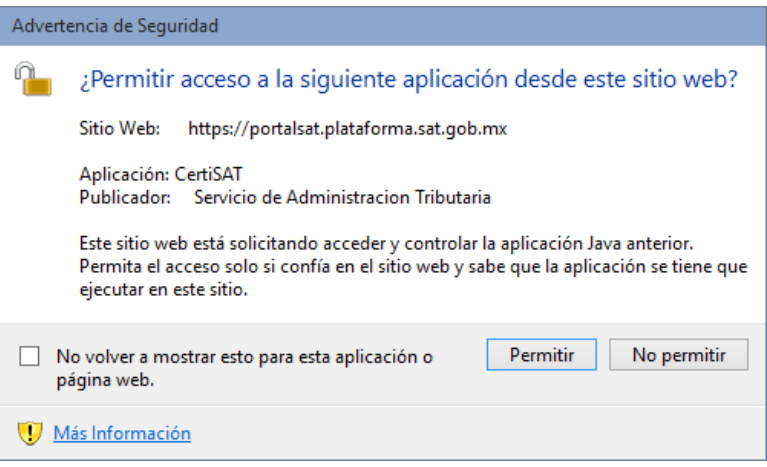

Dar clic en "**Permitir**" e indique ubicación de archivos de FIEL (.cer y .key) y capture contraseña de clave privada y haga clic en "**Revocar**".

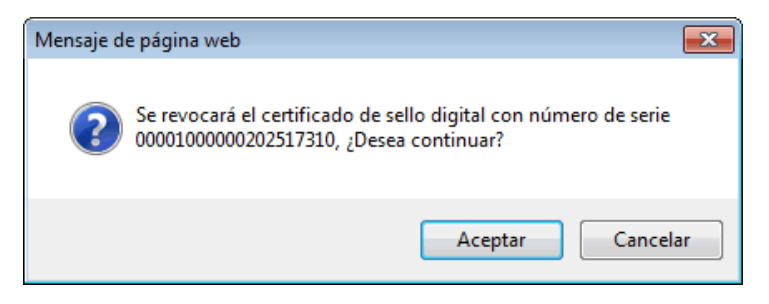

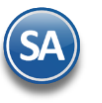

Haga clic en "**Aceptar**".

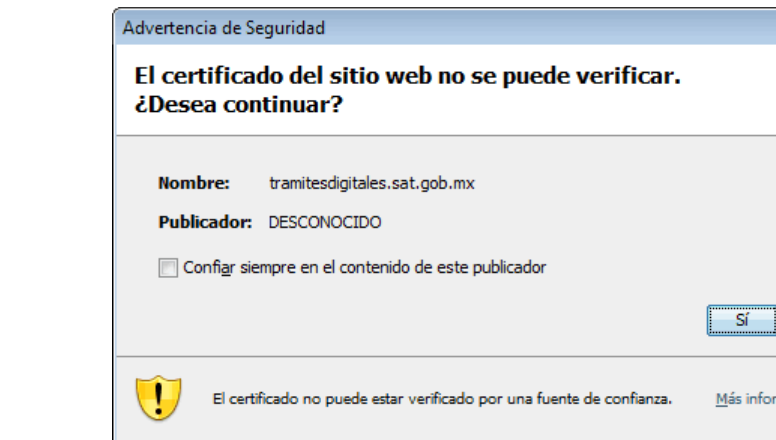

Dar clic en "**Sí**".

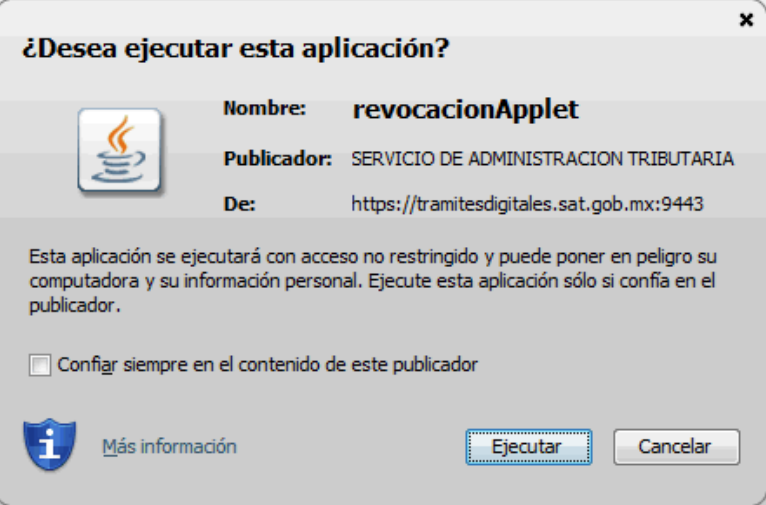

 $\overline{\mathbf{x}}$ 

**No** 

mación...

Dar clic en "**Ejecutar**", **CertiSAT Web** presenta en pantalla "**Número de operación**" para consultar la situación en que se encuentra el trámite de revocación, para dar seguimiento a la revocación haga clic en el botón "**Seguimiento**".

#### [Regresar.](#page-1-1)

# <span id="page-13-0"></span>**2.1 Renovación del certificado.**

El Certificado de Sello Digital (CSD) no se renueva, solo se revoca, en caso de que este próximo a vencer el Sello Digital le recomendamos generar uno nuevo, este lo puede generar antes de que caduque su actual Sello Digital.

[Regresar.](#page-1-1)

# <span id="page-13-1"></span>**2.2 Seguimiento de certificados.**

Este proceso se realiza cuando ya hizo el "**Envío de solicitud de certificados de Sello Digital**".

Localice en la página principal la opción "**Seguimiento a certificados**" y haga clic en el mismo.

**SuperADMINISTRADOR**

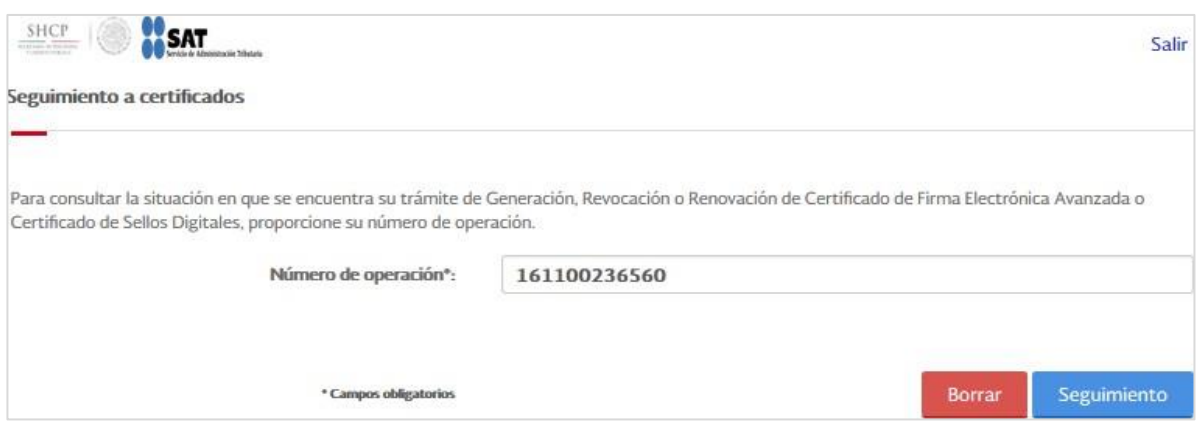

En el campo "**Número de operación**" digite el Número de operación que asignó el SAT cuando realizó el envío de solicitud de certificado de Sello Digital, haga clic en "**Seguimiento**" para visualizar la leyenda: Acuse de recibo por solicitud de trámite de Solicitud de Certificado de Sello Digital y los datos de "**Detalle de los certificados de sello digital**".

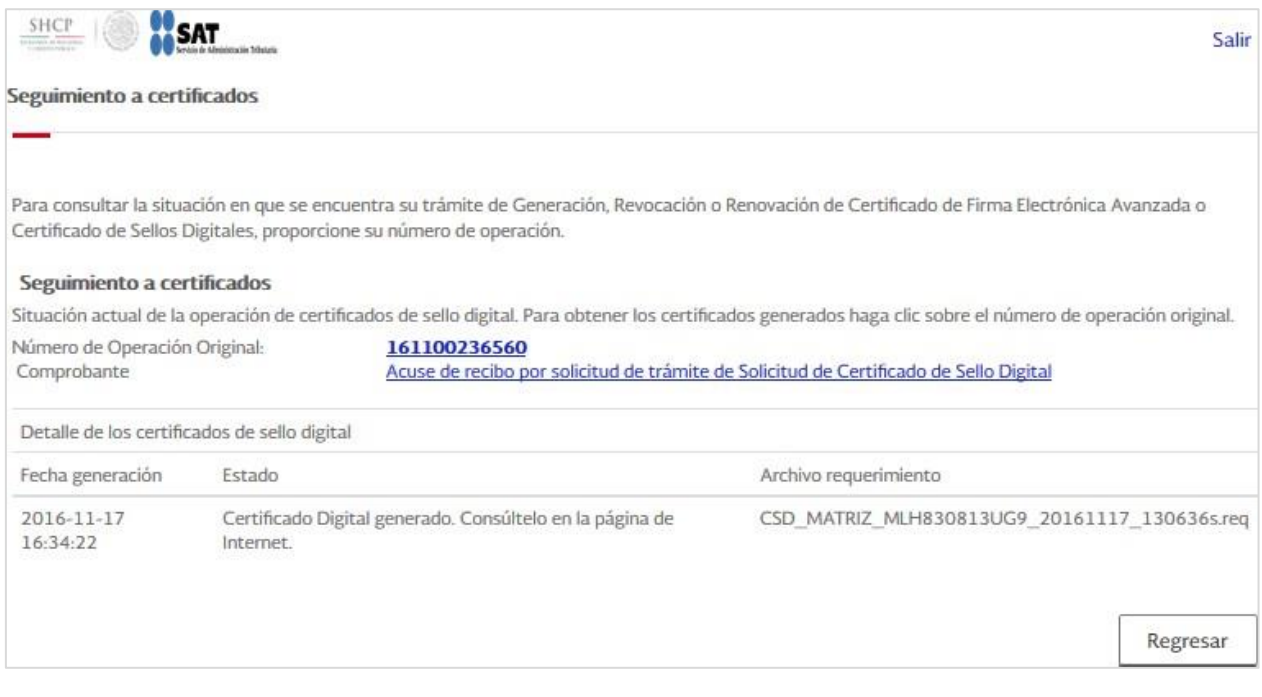

#### [Regresar.](#page-1-1)

# <span id="page-14-0"></span>**2.3 Recuperación (descarga) de certificados de Sello Digital.**

Este proceso se realiza cuando haya realizado el "**Envío de solicitud de certificados de Sello Digital**" y dado "**Seguimiento a certificados**", para realizar la descarga del certificado.

Localice en la pantalla principal a opción "**Recuperación de certificados**" y haga clic en el mismo.

### **Importante:**

Si no puede descargar el CSD en un lapso de 24 horas: por favor borre los dos archivos generados y efectúe de nuevo el procedimiento desde el principio:

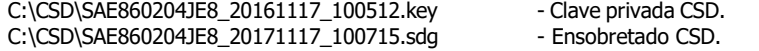

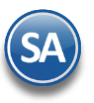

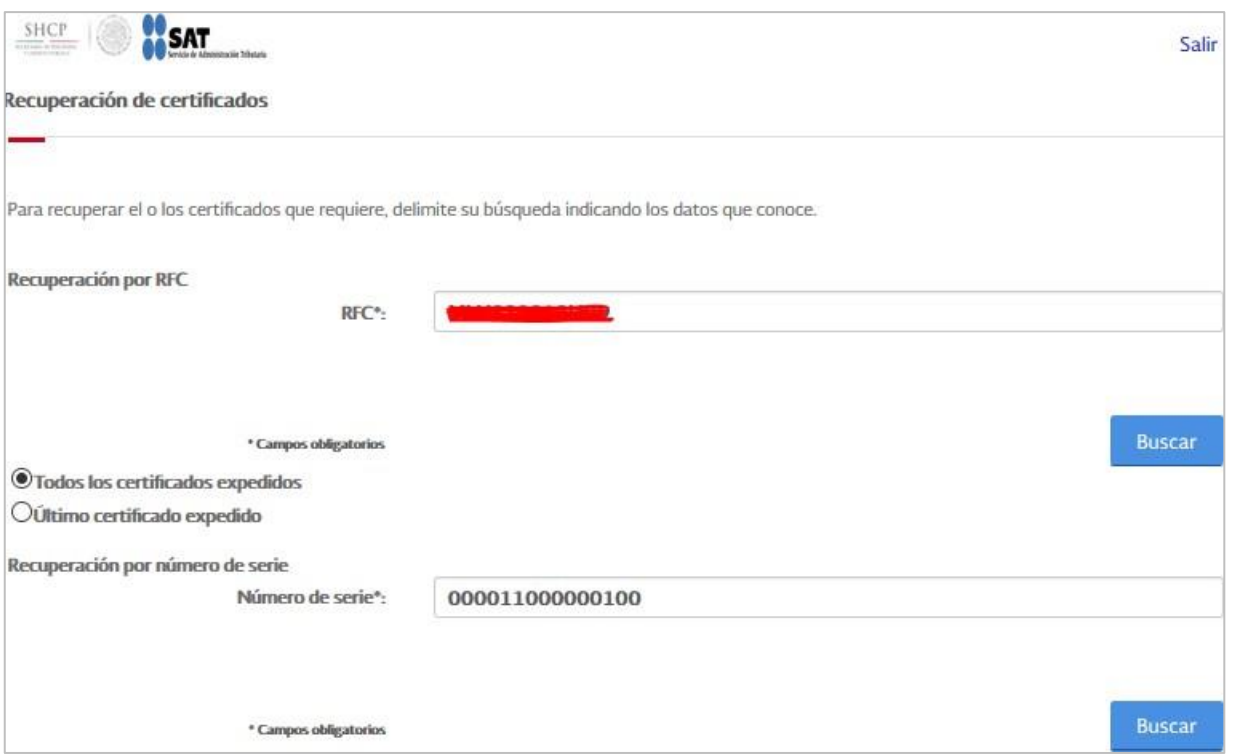

En el aparado "**Recuperación por RFC**" capture **RFC** del cual se desea recuperar el CSD, haga clic en "**Buscar**", con lo cual se muestra la relación de certificados existentes:

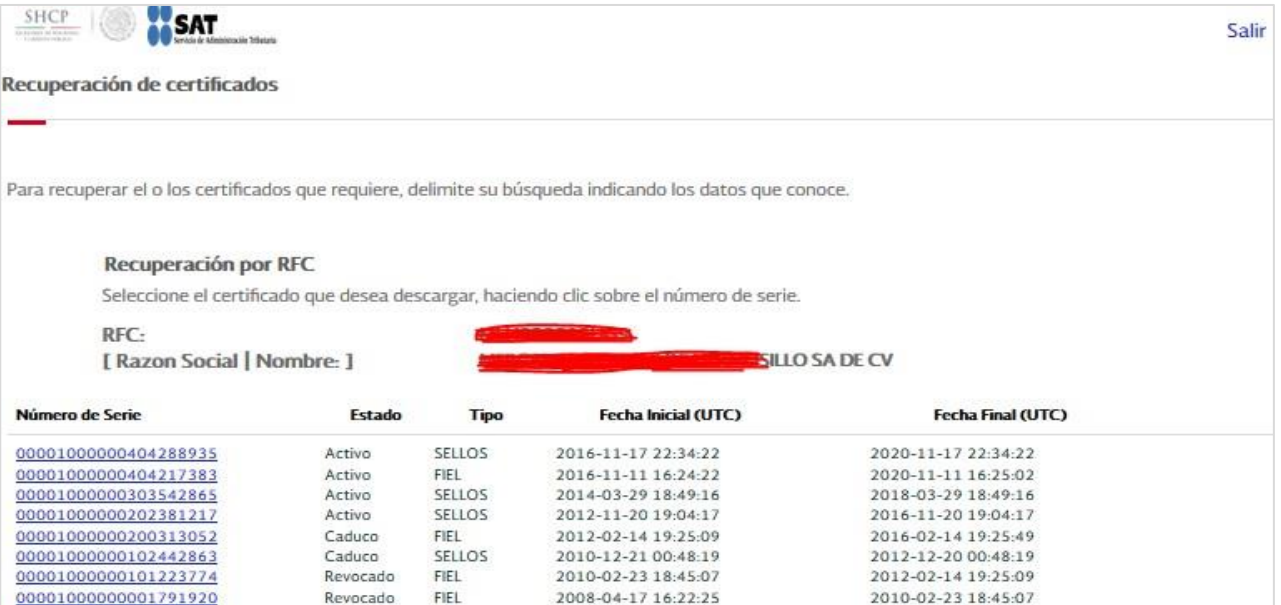

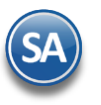

Una vez que aparezca el Certificado de Sello Digital selecciónelo haciendo clic sobre el número de serie para que muestre la ventana de descarga. Haga clic en "**Guardar**" para que se muestre la ventana de Guardar como e indique el directorio en donde guardar el archivo.

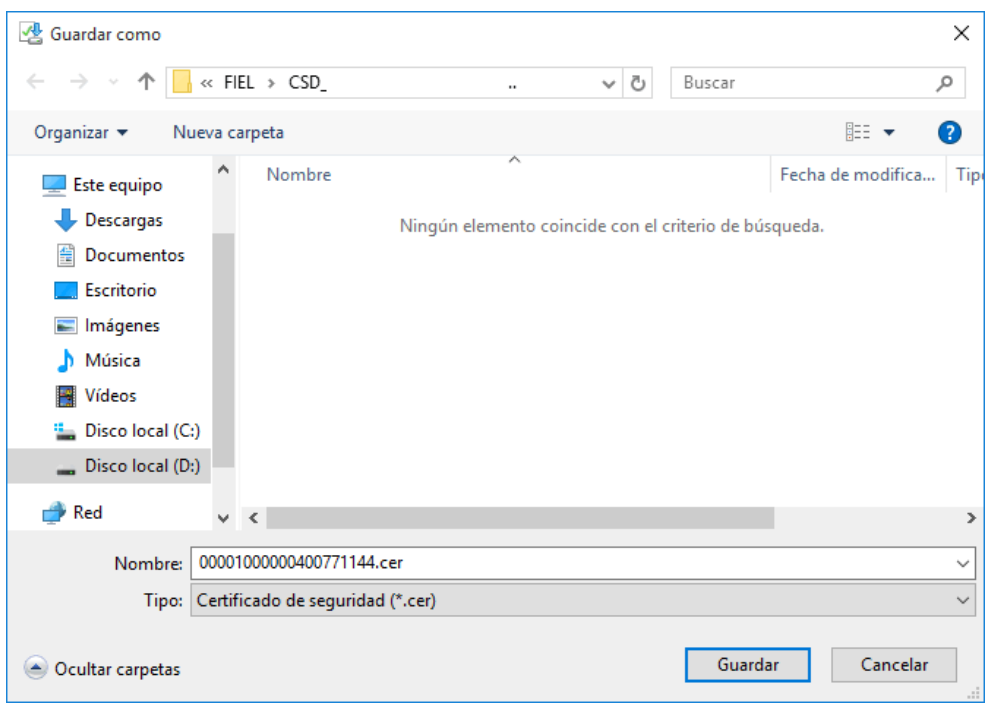

Pulse Guardar para grabar el certificado, ejemplo: C:\CSD\00001000000202517310.cer - Certificado de Sello Digital.

Con esto se termina el trámite de generación de Certificado de Sello Digital, el cual es requerido para emitir Comprobantes Fiscales **Digitales por Internet (CFDI) y Recibos de Nómina CFDI.**

[Regresar.](#page-1-1)

# <span id="page-16-0"></span>**2.4 Envío de solicitud de certificados de Sello Digital.**

Este proceso se realiza una vez que haya hecho la solicitud del CSD y lo haya generado en el programa CERTIFICA.

En la pantalla principal de la aplicación **CertiSAT** localice la opción "**Envío de solicitud de certificados de Sello Digital**" y haga clic en el mismo.

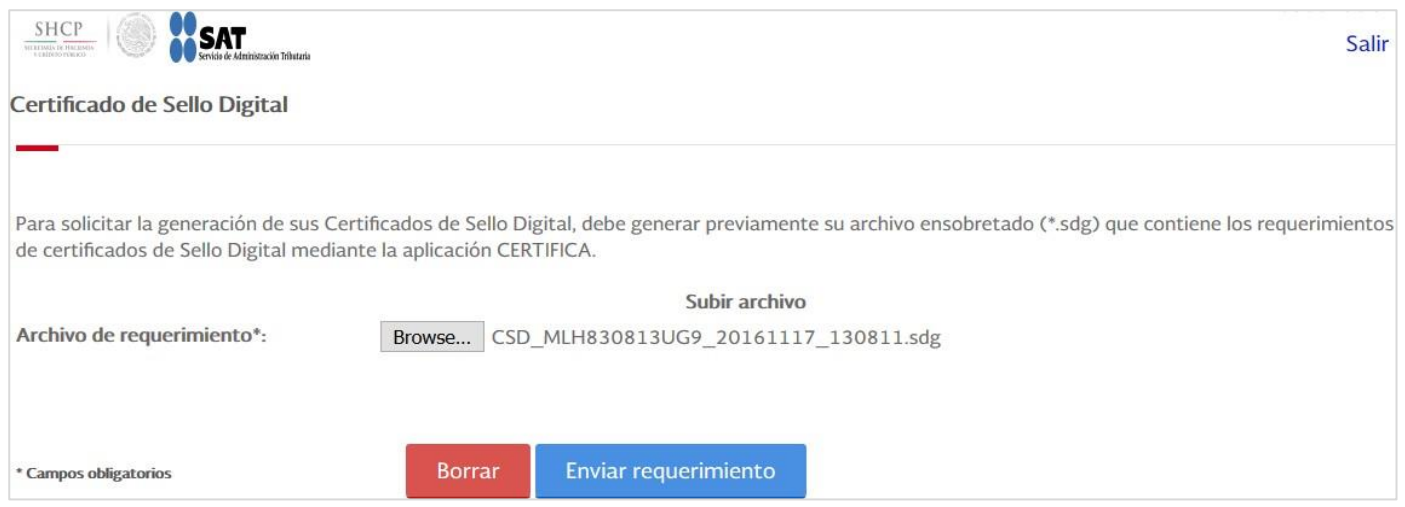

Haga clic en el botón "**Examinar (Browse)**" e indique la ruta donde se encuentra el archivo ensobretado. Una vez cargado el archivo haga clic en el botón "**Enviar requerimiento**".

La aplicación **CertiSAT** presente la siguiente imagen:

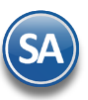

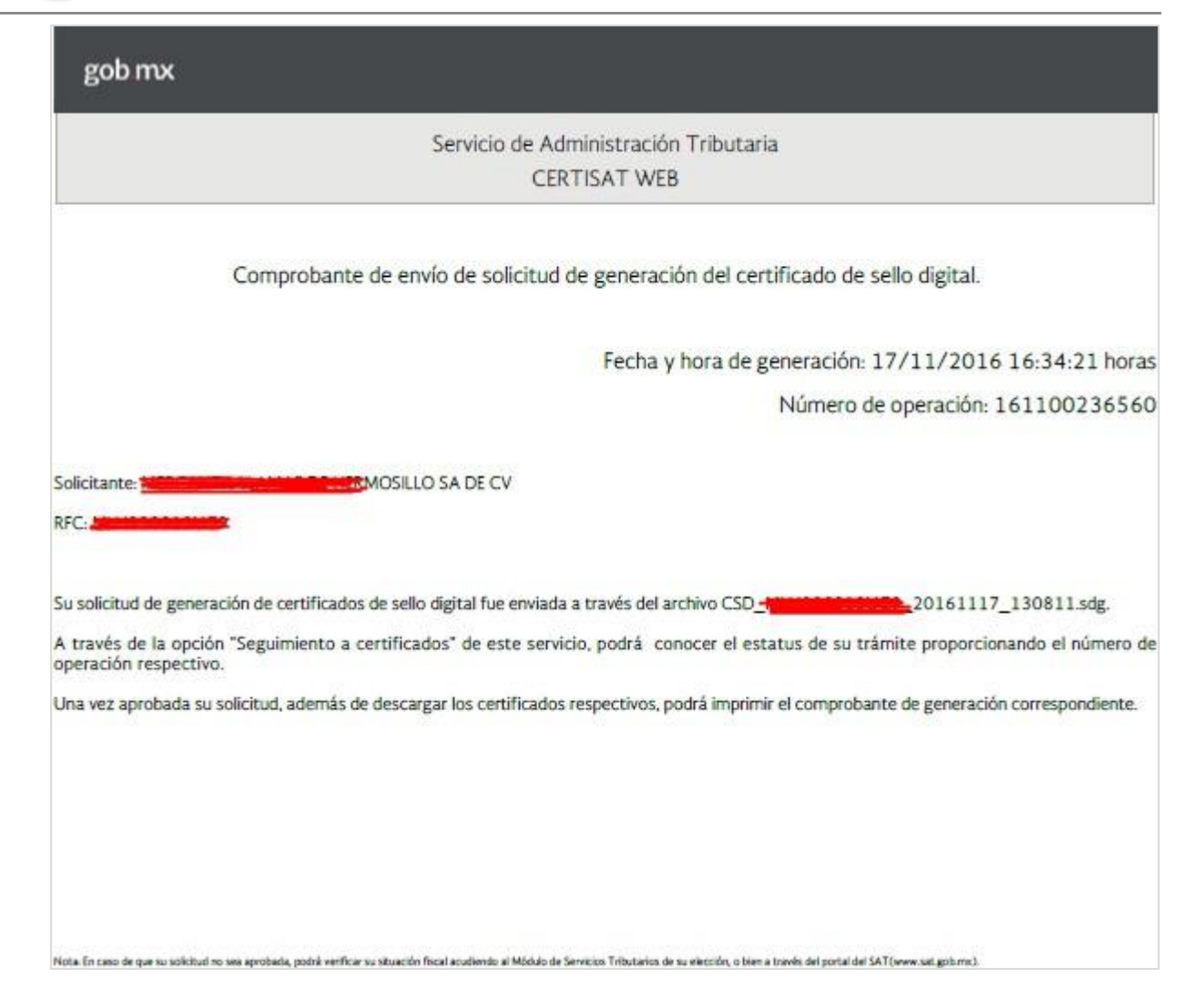

Recomendamos que imprima la información y la guarde en un lugar seguro.

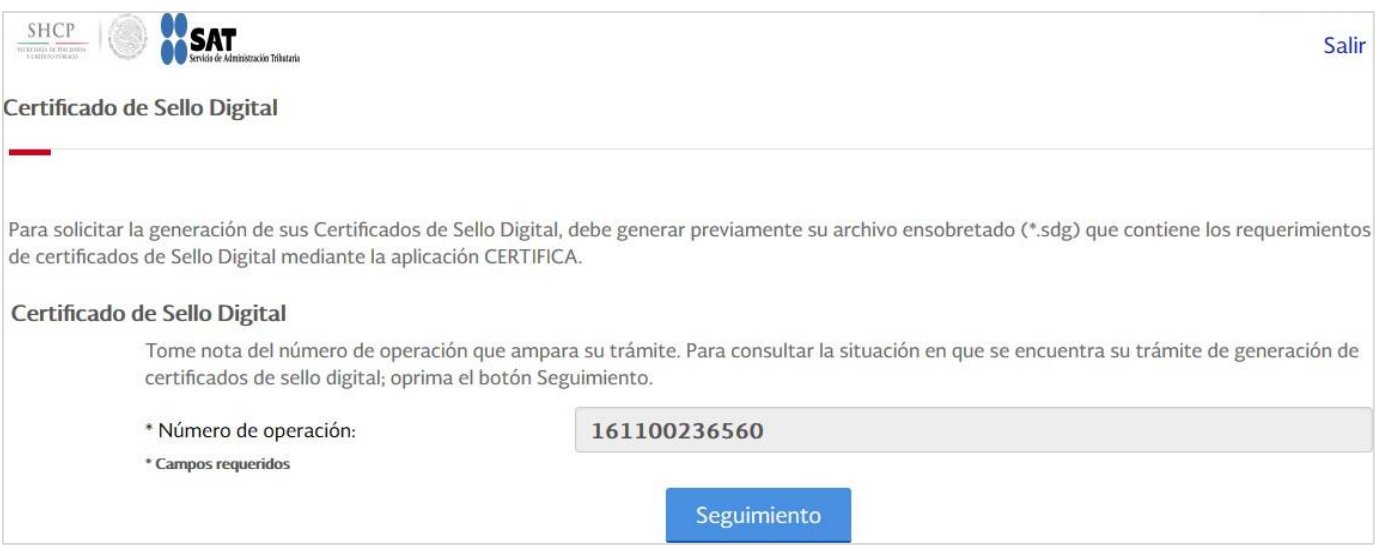

En el renglón "**Número de operación**" en automático muestra el número de operación asignado por el SAT. Haga clic en el botón "**Seguimiento**".

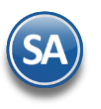

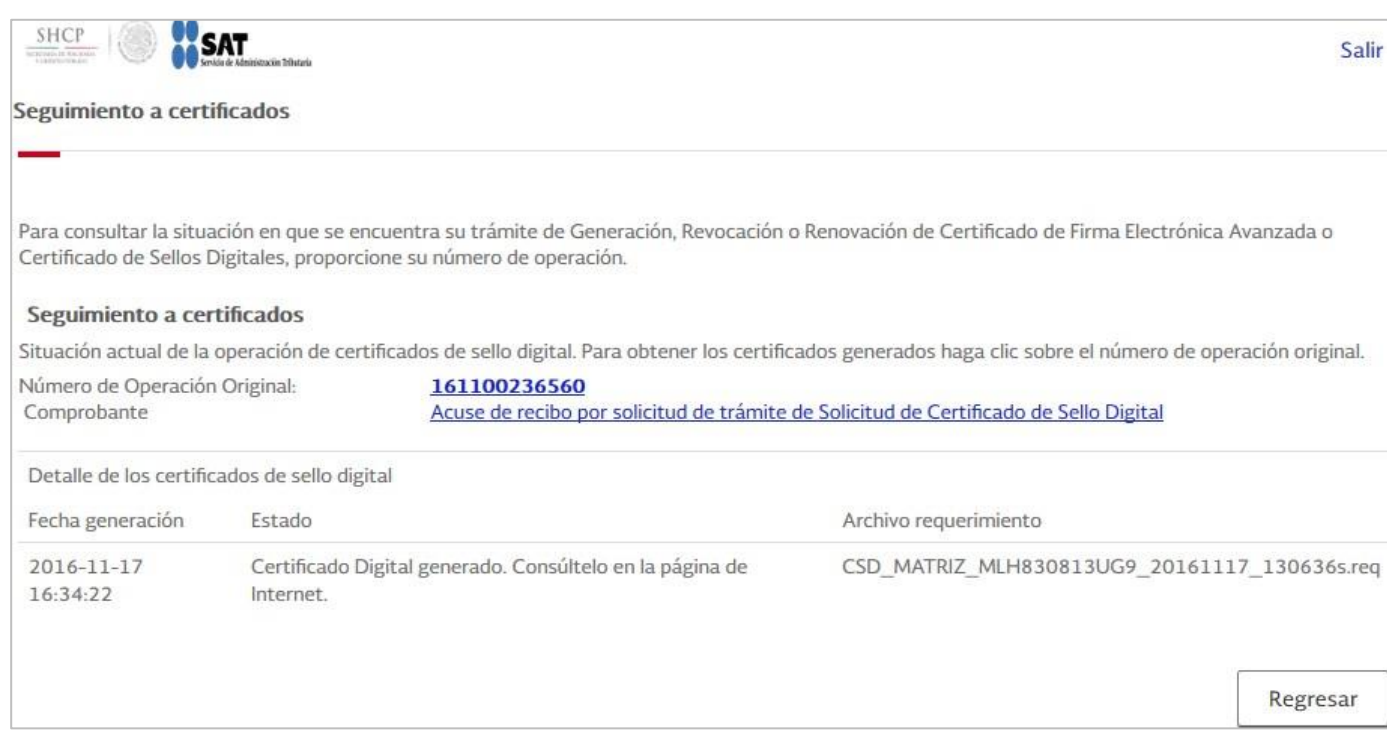

# Haga clic en "**Regresar**" para terminar con el proceso.

#### [Regresar.](#page-1-1)

# <span id="page-18-0"></span>**2.5 Verificación de certificados.**

En este apartado puede verificar todos los Certificados solicitados por la Empresa/Persona.

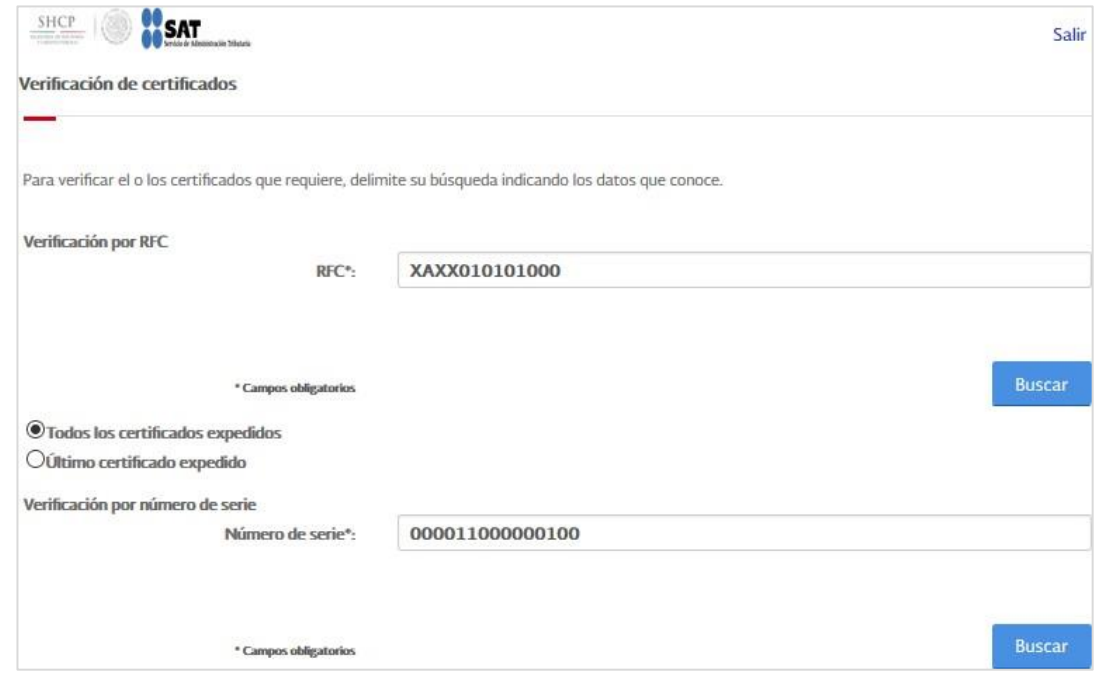

Para consultar los Certificados en el apartado "**Validación por RFC**" capture el RFC de la Empresa/Persona y haga clic en el botón "**Buscar**".

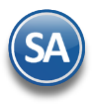

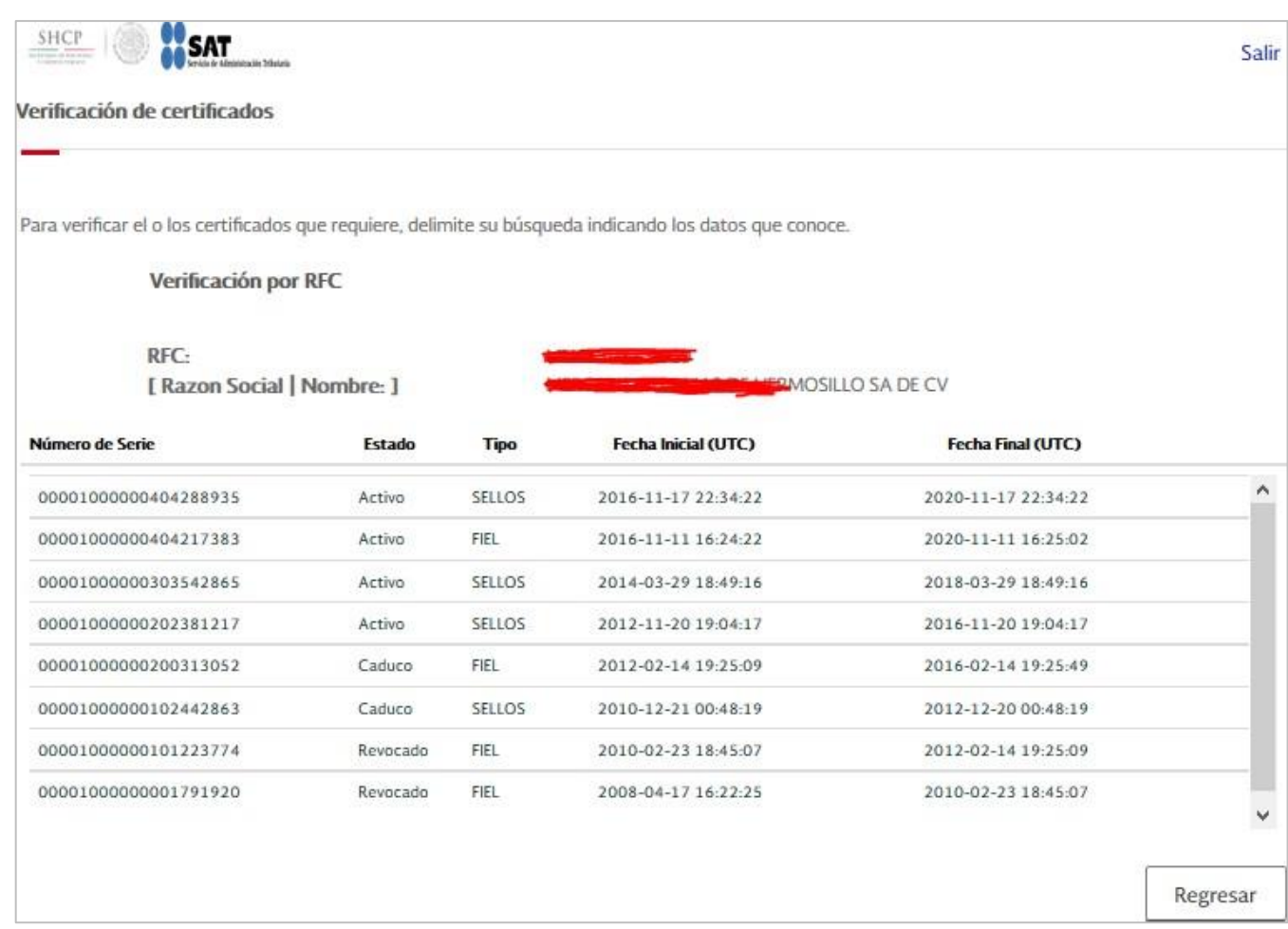

CertiSAT presenta en pantalla relación de Certificados solicitados. Haga clic en "**Regresar**" para terminar con la consulta.

[Regresar.](#page-1-1)